## farmerswife

You need to include the Hourline Views you wish in your web profile or the web profile of the user that needs these views.

If you have admin permissions to change user permissions, you can do it yourself, otherwise you should ask the appropriate person in your facility to do it.

- Go to Object Manager / Server Setup, search for your user and open it.

- In the Modify User window, click on the drop-down menu to the right of the Permission Profile name and select to open Web Profile Manager.

- In the Web Profile Manager, click on Shared Hourline Views and select which views you would like to use when connecting through the web or through iOS application. Web Profile Manager

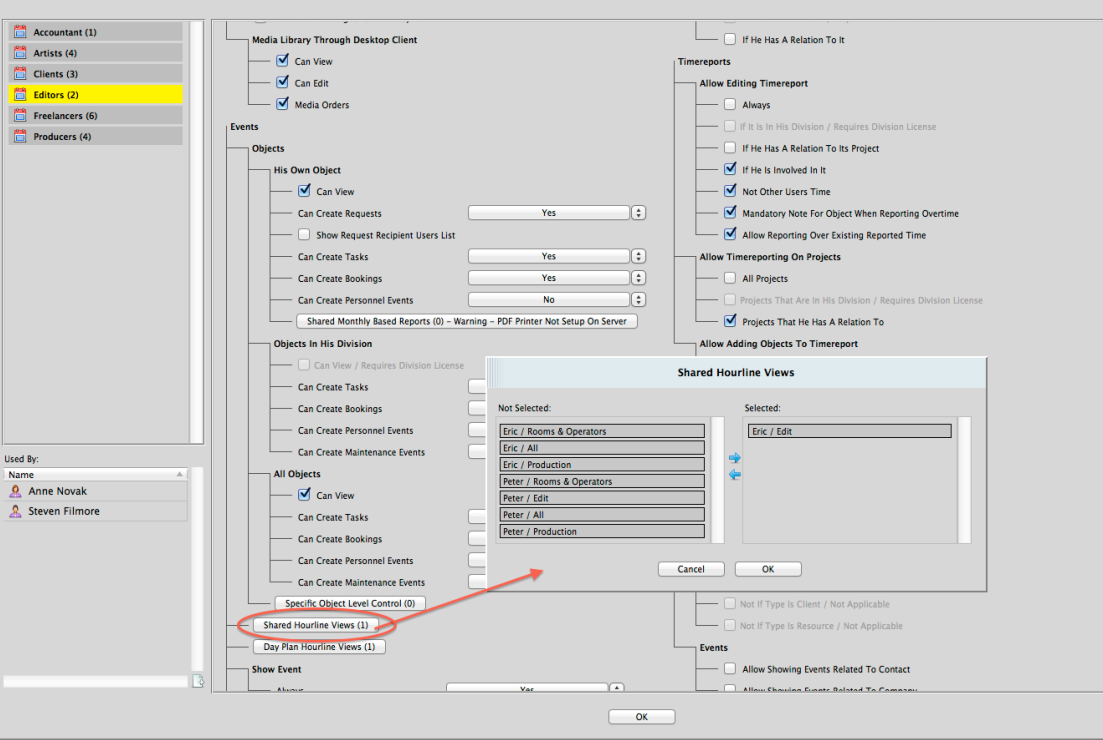

- Next time you connect through the Web Client or iOS application, you will be able to find these Views by clicking on your Name at the top to open the Choose to View window > then, Categories tab > Views > and select the view. - You can also flag it as Favorite by clicking the star next to the view name, so next time you will see it right away when you open the Choose to View window, in the first tab under Favorites.

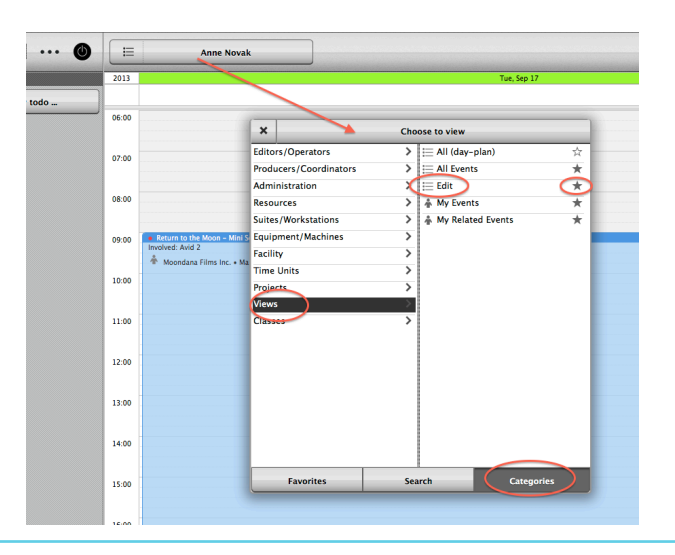

The content of this document is for information only. The information presented in this document does not form part of any quotation or contract, is believed to be accurate and reliable and may be changed without notice. No liability will be accepted by the publisher for any consequence of its use. All product information and specification are subject to change without notice. Farmers WIFE is a registered trademark. All other trademarks mentioned herein are the property of their respective owners.